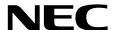

# Installation Guide (VMware)

**NEC Express Server Express5800 Series** 

Express5800/R320e-E4 Express5800/R320e-M4 EXP320R, EXP320S

Chapter 1 Installing OS

**Chapter 2** Installing Bundled Software

**Chapter 3 Configuring the Separate Log Server** 

# **Manuals**

Manuals for this product are provided as booklets ( $\bigcirc$ ) and as electronic manuals ( $\cong$ ) in the EXPRESSBUILDER DVD ( $\bigcirc$ ).

| <u>©</u>  | EXPRESSBUILDER —                                                 |                                                                                                    |  |  |  |  |
|-----------|------------------------------------------------------------------|----------------------------------------------------------------------------------------------------|--|--|--|--|
| PDF       | Safety Precautions and Regulatory Notices                        |                                                                                                    |  |  |  |  |
| $\square$ |                                                                  | Describes points of caution to ensure the safe use of this server.  Read these cautions before using this server. |  |  |  |  |
| PDF       | User's Guide                                                     |                                                                                                    |  |  |  |  |
|           | Chapter 1: General Description                                   | Overviews, names, and functions of the server components                                                          |  |  |  |  |
|           | Chapter 2: Preparations                                          | Installation of additional options, connection of peripheral devices, and suitable location for this server       |  |  |  |  |
|           | Chapter 3: Setup                                                 | System BIOS configurations and summary of EXPRESSBUILDER                                                          |  |  |  |  |
|           | Chapter 4: Appendix                                              | Specifications                                                                                                    |  |  |  |  |
| PDF       | Installation Guide                                               |                                                                                                    |  |  |  |  |
| $\sim$    | Chapter 1: Installing OS                                         | Installation of OS and drivers, and precautions for installation                                                  |  |  |  |  |
|           | Chapter 2: Installing Bundled Software                           | Installation of bundled software, such as NEC ESMPRO                                                              |  |  |  |  |
|           | Chapter 3: Configuring the<br>Separate Log Server                | Configure the log server using other than ftSys Management Appliance                                              |  |  |  |  |
| PDF       | Maintenance Guide                                                |                                                                                                    |  |  |  |  |
| $\bigcap$ | Chapter 1: Maintenance                                           | Server maintenance, error messages, and troubleshooting                                                           |  |  |  |  |
|           | Chapter 2 Configuring and<br>Upgrading the System                | Changing hardware configuration, installing additional devices and setting up management tools                    |  |  |  |  |
|           | Chapter 3: Useful Features                                       | The detail of system BIOS settings, SAS Configuration Utility, and EXPRESSBUILDER                                 |  |  |  |  |
| PDF       | Other manuals                                                    |                                                                                                    |  |  |  |  |
|           | The detail of NEC ESMPRO, BMC Configuration, and other features. |                                                                                                    |  |  |  |  |

# **Contents**

| Manuals                                                                               | 2  |
|---------------------------------------------------------------------------------------|----|
| Contents                                                                              |    |
|                                                                                       |    |
| Conventions Used in This Document                                                     |    |
| Notations used in the text                                                            |    |
| Optical disk drive                                                                    |    |
| Abbreviations of Hard Disk Drives                                                     |    |
| Removable media                                                                       |    |
| POST                                                                                  |    |
| BMC                                                                                   |    |
| Trademarks                                                                            |    |
| Warnings and Additions to This Document                                               | 8  |
| Latest editions                                                                       |    |
| Safety notes                                                                          |    |
|                                                                                       |    |
| Chapter 1 Installing OS                                                               |    |
| 1. Setup Procedure                                                                    | 10 |
| 1.1 Requirements for Setup                                                            |    |
| 1.2 Preparations for Setup                                                            |    |
| 1.2.1 Prepare NEC Express5800/ft series                                               |    |
| 1.2.2 Prepare external storage device                                                 |    |
| 1.3 Enabling Internal Hard Disk Drive                                                 |    |
| 1.4 Enabling Fibre Channel card                                                       |    |
| 1.5 Disabling OS Boot Monitoring Function                                             |    |
| 1.6 Setting HBA configuration by using QLogic                                         |    |
| 1.7 Installing VMware ESXi                                                            |    |
| 1.7.1 Installing VMware ESXi                                                          |    |
| 1.7.2 Configuring VMware ESXi                                                         |    |
| 1.7.3 Configuring the Firewall for the ESXi Host from the vSphere Client              |    |
| 1.8 Installing ftSys Management Appliance                                             |    |
| 1.8.1 Checking the Installation Destination Disk                                      |    |
| 1.8.2 Installing ftSys Management Appliance                                           |    |
| 1.9 Installing ft control software                                                    |    |
| 1.10 Setup after installing ft control software                                       |    |
| 1.10.1 Log Server                                                                     |    |
| 1.10.2 Installing Additional Packages                                                 |    |
| 1.10.3 Checking status of ft server                                                   |    |
| 1.11 Connecting and Configuring Options                                               |    |
| 1.12 Enabling OS Boot Monitoring Function                                             |    |
| 1.13 Backing up System Information                                                    | 5  |
| 1.13.1 BIOS SETUP                                                                     | 5  |
| 1.13.2 System information                                                             | 56 |
| 1.13.3 BMC Configuration                                                              | 56 |
| 1.14 Setting Up the Virtual Machine                                                   | 5  |
| 2. Procedures after Completion of Installation                                        | 58 |
| 2.1 Confirmation of the Kernel Version.                                               |    |
| 2.2 Confirmation of the ft control software Version                                   |    |
| 2.3 Precautions for Changing the Configuration after Setup                            |    |
| 2.3.1 If the network settings of the ESXi host or root user password has been changed |    |
| 2.3.2 If the IP address of Log Server or Host Name has been Changed                   |    |
| 2.3.3 Changing the Firewall Rules on ftSys Management Appliance                       |    |

| Chapter 2 Installing Bundled Software             | 64 |
|---------------------------------------------------|----|
| 1. Bundled Software for the Server                | 65 |
| I.I NEC ESMPRO Agent                              | 65 |
| 1.1.1 Preinclination                              |    |
| 1.1.2 Install NEC ESMPRO Agent                    | 67 |
| 2. Bundled Software for Management PC             | 69 |
| 2.1 NEC ESMPRO Manager                            | 69 |
| Chapter 3 Configuring the Separate Log Server     | 70 |
| 1. Steps for Configuring the Separate Log Server  | 71 |
| 1.1 Setting Firewall for Log Server               | 71 |
| 1.2 Setting Syslog for Log Server                 |    |
| 1.3 Installing Reporting Function onto Log Server | 73 |
| Glossary                                          | 74 |
| Revision Record                                   | 75 |

## **Conventions Used in This Document**

### Notations used in the text

In addition to safety-related symbols urging caution, three other types of notations are used in this document. These notations have the following meanings.

| Important | Indicates critical items that must be followed when handling hardware or operating software. the procedures described are not followed, <a href="hardware failure">hardware failure</a> , data loss, and other seriou malfunctions could occur. |  |
|-----------|----------------------------------------------------------------------------------------------------|--|
| Note      | Indicates items that must be confirmed when handling hardware or operating software.                                                                                                    |  |
| Tips      | Indicates information that is helpful to keep in mind when using this server.                                                                                                    |  |

### Optical disk drive

This server is equipped with one of the following drives. These drives are referred to as *optical disk drive* in this document.

• DVD Super MULTI drive

### **Abbreviations of Hard Disk Drives**

Unless otherwise stated, "hard disk drive" in this document refers to both of the following.

- Hard disk drive (HDD)
- Solid state drive (SSD)

### Removable media

Unless otherwise stated, removable media described in this document refer to both of the following.

- · USB flash drive
- Flash FDD

### **POST**

POST described in this document refers to the following.

• Power On Self-Test

### **BMC**

BMC described in this document refers to the following.

• Baseboard Management Controller

### **Trademarks**

EXPRESSSCOPE is a registered trademark of NEC Corporation

Microsoft, Windows, and Windows Server are registered trademarks or trademarks of Microsoft Corporation in the United States and other countries.

Intel, and Xeon are registered trademarks of Intel Corporation of the United States.

AT is a registered trademark of International Business Machines Corporation of the United States and other countries.

Adobe, the Adobe logo, and Acrobat are trademarks of Adobe Systems Incorporated.

PCI Express is a trademark of Peripheral Component Interconnect Special Interest Group.

VMware products are covered by one or more patents listed at http://www.vmware.com/go/patents.

VMware is a registered trademark or trademark of VMware, Inc in the United States and/or other jurisdictions.

U.S. Patent Numbers: 5,732,212/5,937,176/6,633,905/6,681,250/6,701,380 and "Other Patents Pending"

Taiwanese Patent Number: 173784 European Patent Number: 0 740 811

All other product, brand, or trade names used in this publication are the trademarks or registered trademarks of their respective trademark owners.

## **Warnings and Additions to This Document**

- 1. Unauthorized reproduction of the contents of this document, in part or in its entirety, is prohibited.
- 2. This document is subject to change at any time without notice.
- 3. Do not make copies or alter the document content without permission from NEC Corporation.
- 4. If you have any concerns, or discover errors or omissions in this document, contact your sales representative.
- 5. Regardless of article 4, NEC Corporation assumes no responsibility for effects resulting from your operations.
- 6. The sample values used in this document are not the actual values.

Keep this document for future use.

#### Latest editions

This document was created based on the information available at the time of its creation. The screen images, messages and procedures are subject to change without notice. Substitute as appropriate when content has been modified.

The most recent version of the guide, as well as other related documents, is also available for download from the following website.

http://www.nec.com/

### Safety notes

To use this server safely, read thoroughly Safety Precautions and Regulatory Notices that comes with your server.

# NEC Express5800 Series Express5800/R320e-E4, R320e-M4

1

# **Installing OS**

This chapter describes how to install OS. Read through this chapter to set up the system correctly.

#### 1. Setup Procedure

Describes how to set up VMware ESXi.

#### 2. Procedures after Completion of Installation

Describes how to confirm kernel version and ft control software version, and precautions when changing configuration after setup.

# 1. Setup Procedure

The flow-chart below illustrates the flow of the setup procedures for the server.

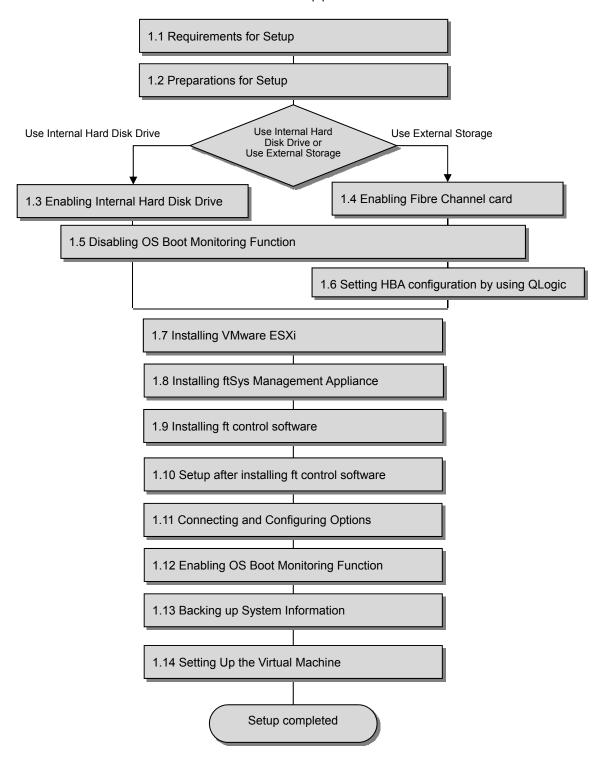

### **Requirements for Setup**

The followings are required.

#### Components provided with the device:

| ol software | Install      | DVD                  |
|-------------|--------------|----------------------|
| r           | rol software | rol software Install |

□ User's Guide

☐ Installation Guide (this manual)

☐ Maintenance Guide

#### VMware ESXi Install DVD:

From the VMware Web site, download the VMware ESXi installation image (original of VMware) corresponding to the ft control software version.

♦ ft control software 6.0.1 for VMware vSphere6.0 Update1b

https://my.vmware.com/web/vmware/details?productId=491&downloadGroup=ESXI

- \* The contents of this web site is subject to change or delete without notice.
  - ESXi ISO image (Includes VMware Tools 10.0.0)

Name: VMware-VMvisor-Installer-201601001-3380124.x86\_64.iso

Important The VMware ESXi version corresponding to the ft control software version is as shown above. The ft control software and VMware ESXi versions are designed to be paired. Thus, do not install any other VMware ESXi version.

#### **VMware vSphere Client:**

This component is required to configure the VMware ESXi installed on ft server.

### 1.2 Preparations for Setup

Before SETUP, be sure to do the following.

If you do not prepare, setup cannot be performed properly.

### 1.2.1 Prepare NEC Express5800/ft series

The components shown below are required for setup.

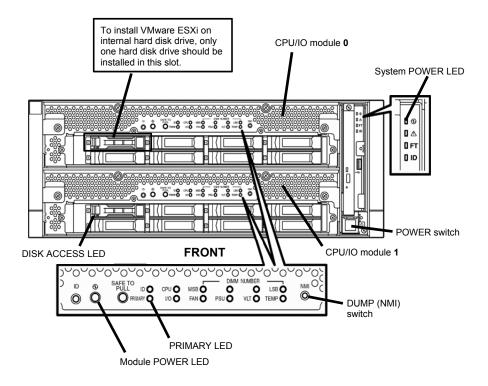

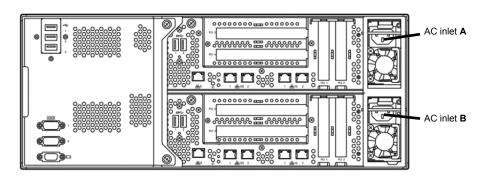

**REAR** 

1. Setup Procedure Chapter 1 Installing OS

With the power of the server off, follow the steps below:

Note

Make sure that the System POWER LED on the front panel is unlit.

Prepare NEC Express5800/ft series.

Follow the instructions below to prepare.

#### <When installing or reinstalling VMware ESXi to the internal hard disk drive>

- Disconnect all power cords from outlet.
- Remove all the LAN cables.
- Remove all the optional PCI boards.
- Install only one hard disk drive in slot 0 of CPU/IO module 0. Do not install any hard disk drive in CPU/IO module 1.

#### Important •

- Installation must be performed on the device that is actually used. Do not use any hard disk drive of which system is installed on other device.
- Install only one hard disk drive in the slot specified here. If two or more hard disk drives are installed, the destination disk to install an OS cannot be identified.
- If the hard disk drive is not a new one, physically format it. Refer to Chapter 3 (3. SAS Configuration Utility) in Maintenance Guide for physical formatting.

#### <When installing or reinstalling VMware ESXi to the external storage>

- Disconnect all power cords from outlet.
- Remove all the LAN cables.
- Remove all the internal hard disk drives.
- Remove all the optional PCI boards except Fibre Channel card and peripheral equipments except external storage.
- If the Fibre Channel card is not mounted, insert the Fibre Channel cards into the same slot of each CPU/IO module.
- Connect each Fibre Channel card and external storage with FC cables.
- Connect power cords in the following order to start the system from CPU/IO module 0.
  - (1) Connect a power cord to AC inlet A.
  - (2) Connect a power cord to AC inlet B.

Note

- Wait at least 15 seconds after step (1), and then perform step (2).
- If you disconnect a power cord, wait for at least 30 seconds before connecting it again.

Important Make sure that the PRIMARY LED on CPU/IO module 0 is lit.

### 1.2.2 Prepare external storage device

Note the following when installing VMware ESXi on the external storage device.

#### Disk size required for installation

Secure at least 25 GB area in boot LUN to install the ESXi host and the ft control system.

### **Enabling Internal Hard Disk Drive**

The following procedure shows when installing or reinstalling VMware ESXi to the internal hard disk drive.

Go to "1.4 Enabling Fibre Channel card" when installing or reinstalling VMware ESXi to the external storage.

Turn on the display and the peripheral equipment connected to the server.

Note

If the power cords are connected to a power controller like a UPS, make sure that it is powered on.

- Detach the front bezel.
- 3. Press the POWER switch that is located on the front side of the server.

Make sure that Module POWER LEDs on both CPU/IO modules 0 and 1 are blinking, then press the POWER switch.

Lift the acrylic cover, and press the POWER switch.

Important Do not turn off the power before the "NEC" logo appears.

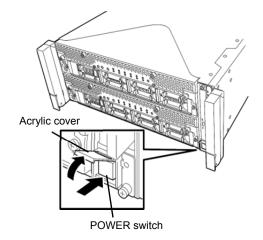

After a while, the "NEC" logo will appear on the screen.

Tips

While the "NEC" logo is displayed on the screen, the server performs a power-on self test (POST) to check itself. For details, refer to Chapter 3 (1.1 POST Check) in User's Guide.

Note

If the server detects errors during POST, it will interrupt POST and display the error message. Refer to Chapter 1 (6.2 POST Error Message) in Maintenance Guide.

4. Run POST.

After a while, the following message appears at lower left of the screen.

Press <F2> SETUP, <F4> ROM Utility, <F12> Network

If you press **F2**, SETUP will start after POST, and the Main menu appears. (You can also start SETUP by pressing **F2** while expanding option ROM.)

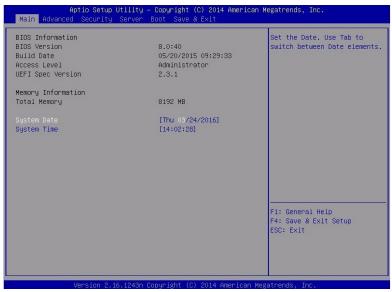

**Tips** 

For [System Time], use Coordinated Universal Time (UTC). The specified UTC time is applied to the ESXi host to be installed later. In ftSys Management Appliance or other guest OS, set the time zone for each system.

Move the cursor to the [Boot] position to display the Boot menu.Check the "Boot Mode" setting. If it is not "Legacy", set it to "Legacy"

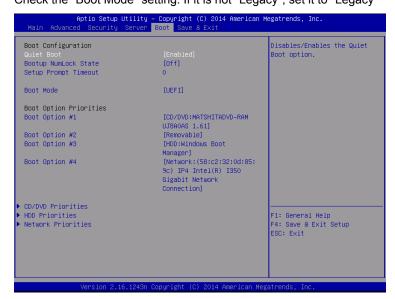

6. When you move the cursor onto "Advanced", the Advanced menu appears. Choose "PCI Configuration" and press **Enter**.

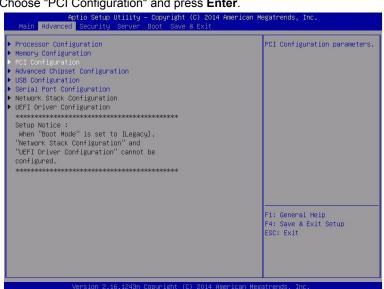

7. Move the cursor onto "PCI Device Controller and Option ROM Settings", and press Enter.

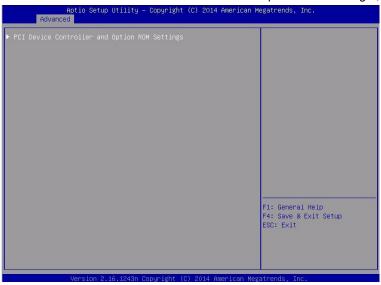

Move the cursor onto "SAS Option ROM Scan" and press Enter. Parameters will be displayed. Select "Enabled" and press Enter.

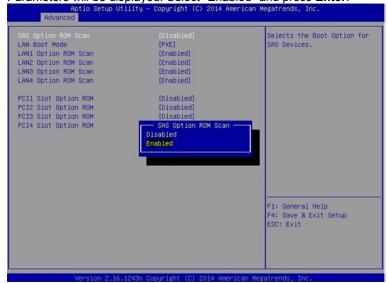

- Among the parameters, choose "Enabled" and press Enter.
   The current display of the configuration for SAS Option ROM Scan will be changed to "Enabled".
- Select an item other than SAS Option ROM Scan, and press Enter. Select Disabled from the parameters displayed, and press Enter. Repeat these steps for all items other than SAS Option ROM Scan.
- 11. Make sure that SAS Option ROM Scan shows Enabled, and all other items show Disabled.

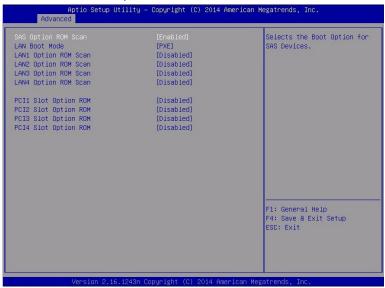

This is the end of steps for enabling internal hard disk drive.

- 12. Check the settings of XHCI Mode. Press [ESC] key two times to display the top of the Advanced menu.
- 13. Move the cursor onto "USB Configuration" and press Enter.

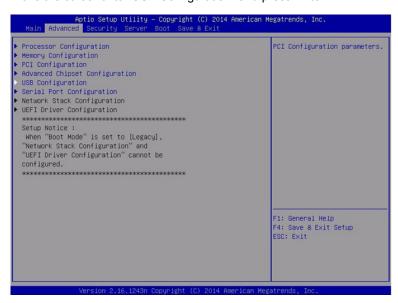

- 14. Confirm that [XHCI Mode] is set to [Auto]. If not, set the value to [Auto].
- 15. Disable OS boot monitoring feature. Go to "1.5 Disabling OS Boot Monitoring Function" and continue setup.

### **Enabling Fibre Channel card**

The following procedure shows when installing or reinstalling VMware ESXi to the external storage.

Turn on the display and the peripheral equipment connected to the server.

Note

If the power cords are connected to a power controller like a UPS, make sure that it is powered on.

- 2. Remove the front bezel.
- Press the POWER switch that is located on the front side of the server. 3.

Note

Make sure that Module POWER LEDs on both CPU/IO modules 0 and 1 are blinking, then press the POWER switch.

Lift the acrylic cover, and press the POWER switch.

Important Do not turn off the power before the "NEC" logo appears.

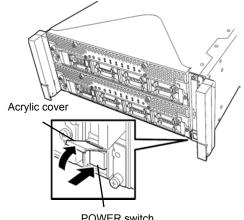

POWER switch

After a while, the "NEC" logo will appear on the screen.

Tips

While the "NEC" logo is displayed on the screen, the server performs a power-on self test (POST) to check itself. For details, refer to Chapter 3 (1.1 POST Check) in User's Guide.

Note

If the server detects errors during POST, it will interrupt POST and display the error message. Refer to Chapter 1 (6.2 POST Error Message) in Maintenance Guide.

4. Run POST.

After a while, the following message appears at lower left of the screen.

Press <F2> SETUP, <F4> ROM Utility, <F12> Network

If you press **F2**, SETUP will start after POST, and the Main menu appears. (You can also start SETUP by pressing **F2** while expanding option ROM.)

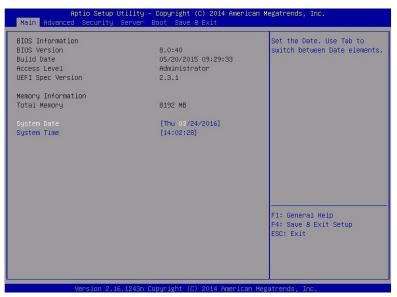

**Tips** 

For [System Time], use Coordinated Universal Time (UTC). The specified UTC time is applied to the ESXi host to be installed later. In ftSys Management Appliance or other guest OS, set the time zone for each system.

Move the cursor to the [Boot] position to display the Boot menu.
 Check the "Boot Mode" setting. If it is not "Legacy", set it to "Legacy".

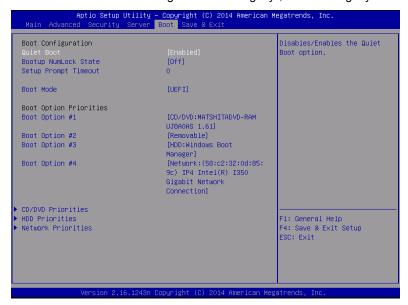

6. When you move the cursor onto "Advanced", the Advanced menu appears. Choose "PCI Configuration" and press **Enter**.

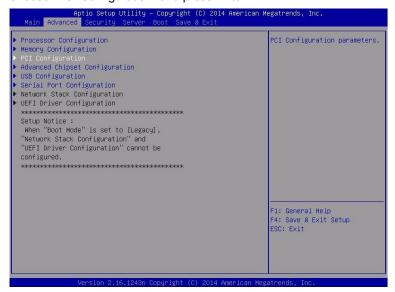

7. Move the cursor onto "PCI Device Controller and Option ROM Settings", and press **Enter**.

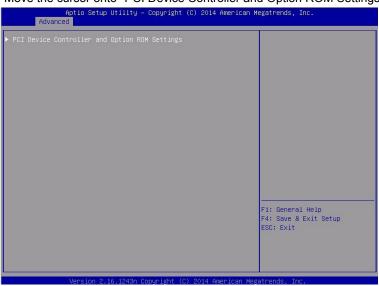

8. Move the cursor onto "PCI Slot x Option ROM" (x: the slot where Fibre Channel card is installed) and press Enter.

Parameters will be displayed. Select "Enabled" and press Enter.

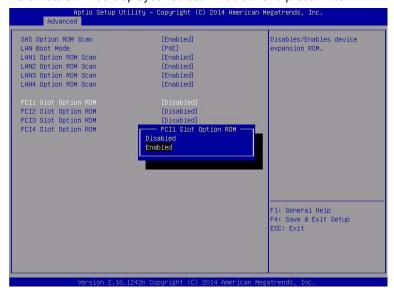

- Among the parameters, choose "Enabled" and press Enter.
   The current display of the configuration for PCI Slotx Option ROM will be changed to "Enabled"
- 10. Select an item other than PCI Slot x Option ROM for the PCI slot in which Fibre Channel card is installed, and press Enter. Select Disabled from the parameters displayed, and press Enter. Repeat these steps for all items other than PCI Slot x Option ROM for the PCI slot in which Fibre Channel card is installed.
- 11. Make sure that **PCI Slot x Option ROM** for the PCI slot in which Fibre Channel card is installed shows **Enabled**, and all other items show **Disabled**.

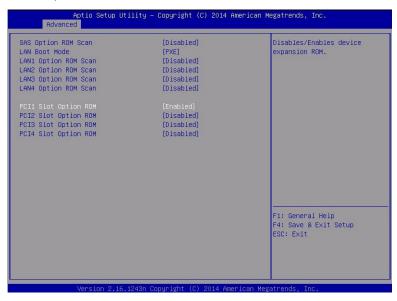

This is the end of steps for enabling Fibre Channel card.

- 12. Check the settings of XHCI Mode. Press [ESC] key two times to display the top of the Advanced menu.
- 13. Move the cursor onto "USB Configuration" and press Enter.

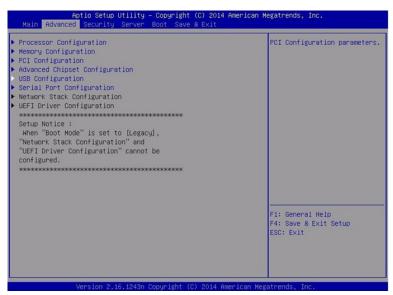

- 14. Confirm that [XHCI Mode] is set to [Auto]. If not, set the value to [Auto].
- 15. Disable OS boot monitoring feature. Go to "1.5 Disabling OS Boot Monitoring Function" and continue setup.

### **Disabling OS Boot Monitoring Function**

Before starting system start up, the OS boot monitoring function needs to be disabled.

Be sure to disable boot monitoring function before setting up the system.

This server has a function to monitor the server at startup. (Enabled in the configuration at shipment)

If this function is enabled, the system will be forcibly restarted while OS setup screen is shown and the setup will be unsuccessful. BIOS may repeat OS setup in an invalid manner.If setup fails, you must re-install the operating system.

Tips

For details of operations for BIOS Setup Utility and parameters for boot monitoring function, refer to Chapter 3 (1. System BIOS) in Maintenance Guide.

When you move the cursor onto "Server", the Server menu appears. Move the cursor onto "OS Boot Monitoring" and press Enter.

Parameters will be displayed.

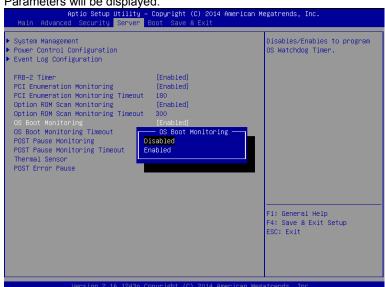

Among the parameters, choose "Disabled" and press Enter. The current display of the configuration for OS Boot Monitoring will be changed to "Disabled".

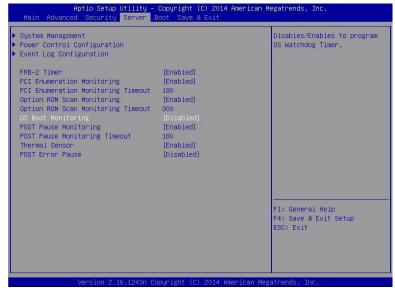

3. Move the cursor onto Save & Exit, the Save & Exit menu appears.

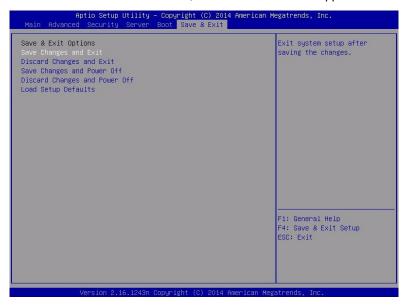

Select Save Changes and Exit and press Enter.
 On the confirmation window shown below.

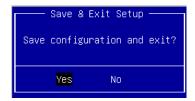

5. Select [Yes] to save parameters and press Enter and exit SETUP

Now **OS Boot Monitoring** function is disabled.

System reboots when SETUP completes.

Tips

When installing VMware ESXi, power off the server for preparation of installation.

To continue with the setup procedure, proceed to "1.6 Setting HBA configuration by using QLogic" on the next page if the Fibre Channel card is enabled, and to "1.7 Installing VMware ESXi" if the internal hard disk drive is enabled.

1. Setup Procedure Chapter 1 Installing OS

#### **Setting HBA configuration by using QLogic** *1.6*

Important Before setting the HBA configuration by using QLogic BIOS, it is required to complete the storage settings such as creating a logical disk.

- Connect power cords in the following order to start the system from CPU/IO module 0.
  - (1) Connect a power cord to AC inlet A.
  - (2) Connect a power cord to AC inlet B.

Note

- Wait at least 15 seconds after step (1), and then perform step (2).
- If you disconnect a power cord, wait for at least 30 seconds before connecting it again.

**Tips** 

See Chapter 1 (1.2 Preparations for Setup) for AC inlet connector.

**Important** 

Make sure that the PRIMARY LED on CPU/IO module 0 is lit.

Press the POWER switch that is located on the front side of the server.

Note

Make sure that Module POWER LEDs on both CPU/IO modules 0 and 1 are blinking, then press the POWER switch.

2-1 In the QLogic prompt window which appears during POST, press Ctrl+Q or Alt+Q to launch QLogic Fast! UTIL.

```
PCI3.0 Fibre Channel ROM BIOS Version 3.27
 Copyright (C) QLogic Corporation 1993-2014. All rights reserved.
 ww.qlogic.com
Press <CTRL-Q> or <ALT-Q> for Fast!UTIL
BIOS for Adapter 0 is disabled
ROM BIOS NOT INSTALLED
```

```
QLE2670 PCI3.0 Fibre Channel ROM BIOS Version 3.27
Copyright (C) QLogic Corporation 1993-2014. All rights reserved.
 www.qlogic.com
Press <CTRL-Q> or <ALT-Q> for Fast!UTIL
BIOS for Adapter 0 is disabled
ROM BIOS NOT INSTALLED
CCTRL-Q> Detected, Initialization in progress, Please wait...
```

2-2 Select "Configuration Settings", and then press Enter.

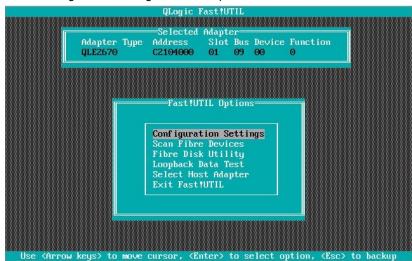

2-3 Select "Adapter Settings", and then press Enter.

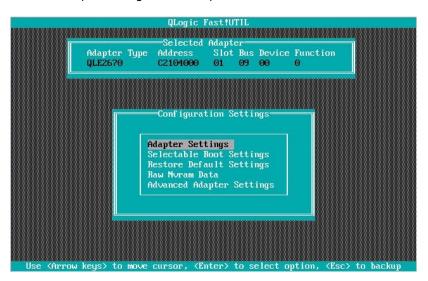

2-4 Select "Host Adapter BIOS", and then press **Enter** to change the setting to "Enabled". (The default is "Disabled".)

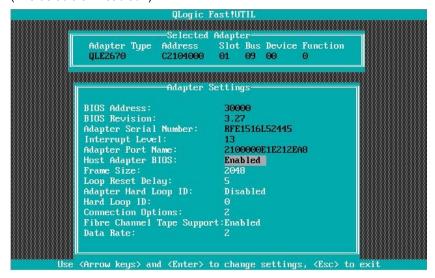

2-5 Press **ESC** once to return to the Configuration Settings screen.

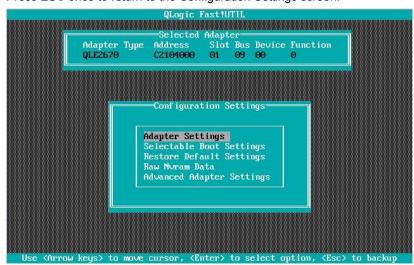

2-6 Select "Selectable Boot Settings", and then press **Enter**.

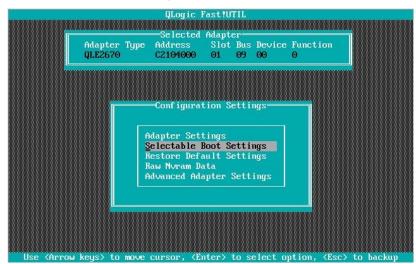

2-7 Select "Selectable Boot", and then press Enter to change the setting to "Enabled". (The default is "Disabled".)

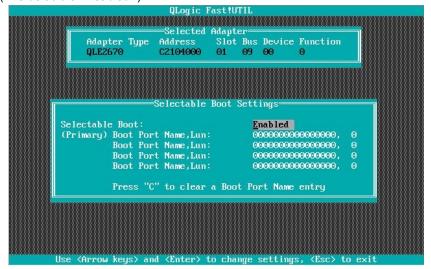

2-8 Select "(Primary) Boot Port Name, Lun:", and then press Enter.

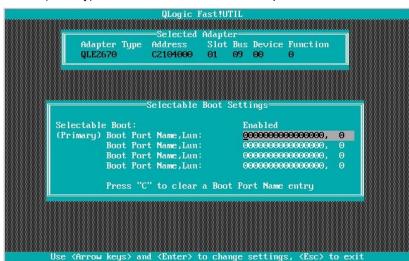

The storage devices that are recognized by the Fibre Channel card are displayed in the "Select Fibre Channel Device" window. Select the storage device to boot, and then press **Enter**.

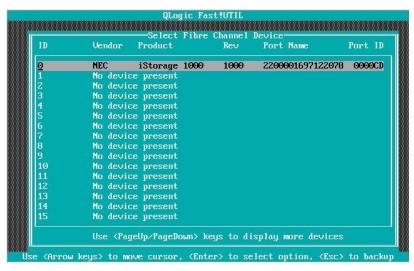

2-10 In the "Select LUN" window, select LUN to boot, and then press Enter.

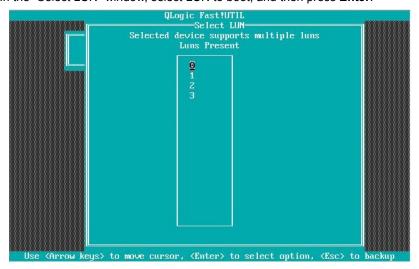

Note

This window is not displayed if there is only one LUN.

2-11 The port name and LUN specified in steps 2-9 and 2-10 respectively are applied to "(Primary) Boot Port Name, Lun:"

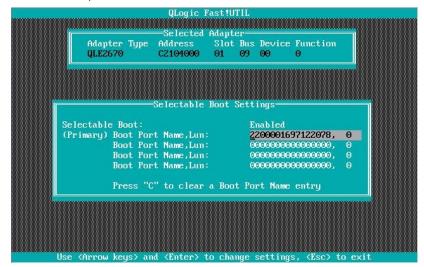

Note

The images shown in steps 2-9 through 2-11 are examples. The information displayed varies depending on the product name of external storage and settings such as logical disk settings.

2-12 Press **ESC** twice to display the confirmation window. Select "Save changes", and then press **Enter**.

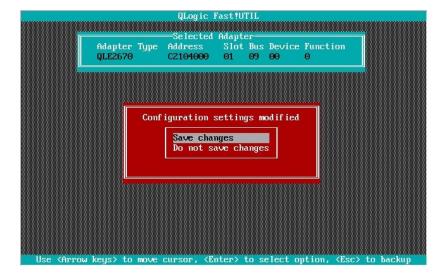

2-13 Select "Exit Fast!UTIL", and then press Enter.

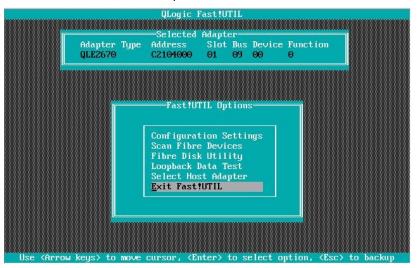

2-14 Select "Reboot System", and then press Enter to reboot the system.

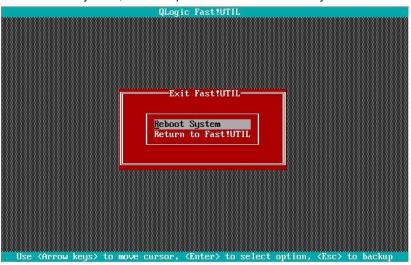

Configure CPU/IO module 1.

Press the POWER switch on front panel to turn off the server.

Then, disconnect all the power cords from the server.

Note

Make sure that System POWER LED is unlit before disconnecting the power cord.

- Connect power cords in the following order to start the system from CPU/IO module 1.
  - (1) Connect a power cord to AC inlet B.
  - (2) Connect a power cord to AC inlet A.

Note

- Wait at least 15 seconds after step (1), and then perform step (2).
- If you disconnect a power cord, wait for at least 30 seconds before connecting it again.

Tips

See Chapter 1 (1.2 Preparations for Setup) for AC inlet connector.

Important Make sure that the PRIMARY LED on CPU/IO module 1 is lit.

5. Press the POWER switch on front panel to start the system from the CPU/IO module 1, and perform Steps 2-1 to 2-14 in similar way.

Note

Make sure that Module POWER LEDs on both CPU/IO modules 0 and 1 are blinking, then press the POWER switch..

After configuring the settings for the CPU/IO module 1, set the CPU/IO module 0 as primary.
 Press the POWER switch on front panel to turn off the server.
 Then, disconnect all the power cords from the server.

Note

Make sure that System POWER LED is unlit before disconnecting the power cord.

7. Connect the power cord to the server according to step 1 in this section to start the system from CPU/IO module 0.

### 1.7 Installing VMware ESXi

### 1.7.1 Installing VMware ESXi

1. Press the POWER switch on the front side of the server to start the system from CPU/IO module 0., and then perform the following procedures.

Note

Make sure that Module POWER LEDs on both CPU/IO modules 0 and 1 are blinking, then press the POWER switch.

- Immediately after powering on the server, insert the VMware ESXi Install DVD into the DVD drive of the server.
- If the Boot Menu screen appears after booting the server, select ESXi x.x.x-xxxx standard installer and press Enter. The Installer will automatically starts in a few seconds, even if Enter is not pressed.

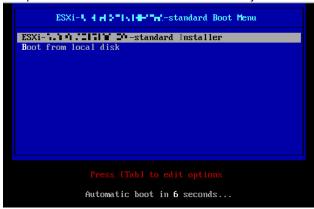

4. When an installation confirmation message appears, press Enter.

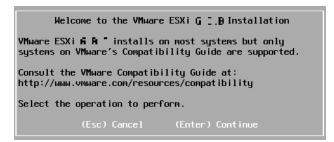

5. When the End User License Agreement (EULA) screen for VMware ESXi appears, press F11.

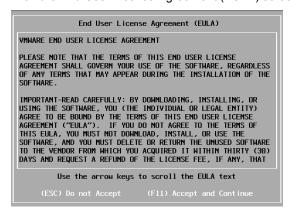

The disk selection screen [Select a Disk to Install or Upgrade] appears.
 Select the installation destination and take a note of its extent (the underlined part in the image shown below), and then, press Enter.

Note

The storage device name you have written is to be used when selecting an installation destination for ftSys Management Appliance (see *Chapter 1 (1.8 Installing ftSys Management Appliance)*).

#### <When installing ESXi to the internal hard disk drive>

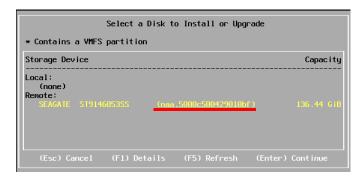

Tips

The installer of VMware ESXi recognizes MPM device as a remote disk. Thus, the inserted internal hard disk drive is placed under [Remote] category.

#### Important

Note the following when reinstalling VMware ESXi:

If any data is contained in the destination hard disk drive, the installer does not display a message to prompt you to save data because the installer of VMware ESXi cannot recognize the Stratus MPM disk format. Therefore, make sure that the destination hard disk drive does not contain any data (or save the data, if any) before installing VMware ESXi.

#### <When installing VMware ESXi to the external storage>

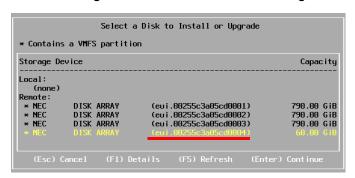

7. When reinstalling VMware ESXi, an overwrite confirmation message appears. Move the cursor onto [Install], press the space bar to determine it, and then press **Enter**.

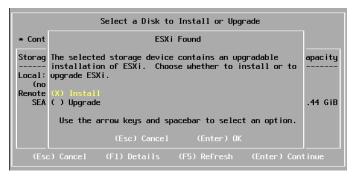

When the keyboard layout selection screen appears, select your desired keyboard layout and press Enter.

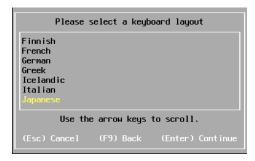

9. When the root password entry screen appears, enter the password and press **Enter**.

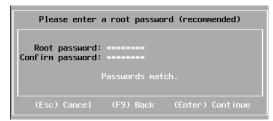

10. When the installation confirmation screen appears, press **F11** to start the installation.

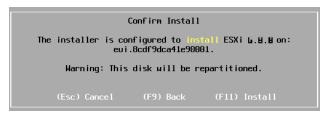

 In the [Installation Complete] screen, press Enter. The VMware ESXi Install DVD is ejected and the server reboots.

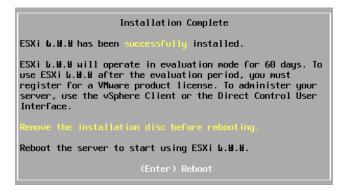

### 1.7.2 Configuring VMware ESXi

When LAN cables of the CPU/IO module 0 and 1 are removed, connect both of them.

Connect LAN cables to Port #1 connectors (1Gigabit) on CPU/IO modules 0 and 1. (At installation, the standard switch (vSwitch0) is created on this connector.)

#### <R320e-E4 Model>

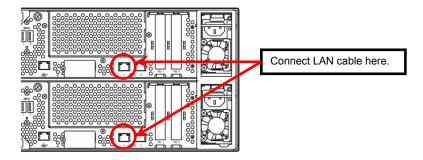

#### <R320e-M4 Model>

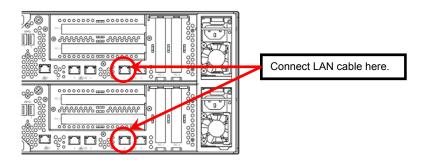

When the installed VMware ESXi boots, press F2 and log in to the system as a root user.

On the System Customization menu, configure each item as shown below.

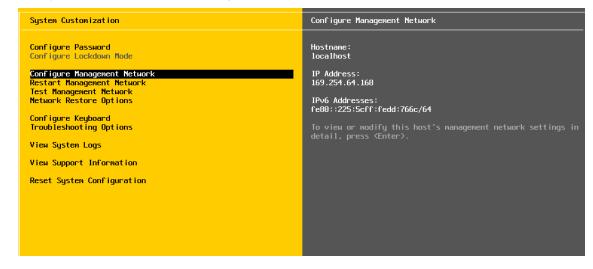

Set the IP address.

Note

Set a static IP address instead of using DHCP

Important The ESXi host and ftSys Management Appliance must exist on the same network.

- Select [Configure Management Network] and press Enter.
- 2. Select [IPv4 Configuration] and press Enter.
- 3. Select [Set static IPv4 address and network configuration] and press the space bar.
- Enter [IPv4 Address], [Subnet Mask] and [Default Gateway], and press Enter.
- In the [Configure Management Network] screen, press ESC to display the confirmation screen. Press 5. Y to enable the network settings and return to the main menu.

Note

If the IP address is changed after installation, perform steps described in Chapter 1 (2.3.1 If the network settings of the ESXi host or root user password has been changed).

Follow the steps below when specifying the DNS server.

**Important** 

Specify the DNS server from which you can obtain a correct hostname and IP address. If an inappropriate DNS server is specified, installation may fail.

Note

You can configure the DNS server after completion of installation.

If the host name is changed, perform steps described in Chapter 1 (2.3.1 If the network settings of the ESXi host or root user password has been changed).

- Select [Configure Management Network] and press Enter.
- 2. Select [DNS Configuration] and press Enter.
- Enter [Primary DNS Server], [Alternate DNS Server] and [Hostname], and press Enter.
- In the [Configure Management Network] screen, press ESC to display the confirmation screen. Press Y to enable the network settings and return to the main menu.
- Follow the steps below when configuring the settings for searching the DNS domain.
- Select [Configure Management Network] and press Enter.
- Select [Custom DNS Suffixes] and press Enter.
- In the [Custom DNS Suffixes] dialog box, enter one or more DNS suffixes and press Enter.
- In the [Configure Management Network] screen, press ESC to display the confirmation screen. Press Y to enable the network settings and return to the main menu.

Important If an inappropriate DNS domain is specified, installation may fail.

- Follow the steps below when enabling an SSH connection to the ESXi host.
  - 1. Select [Troubleshooting Options] and press **Enter**.
  - 2. Select [Enable SSH] and press **Enter** to change the setting from [SSH is Disabled] to [SSH is Enabled].
  - 3. Press **ESC** to return to the [System Customization] menu.

#### Press ESC to log out.

|      | Do not change the network configuration that is created at installation of the ESXi host before the setup procedure described in this guide completes.  If you need to add standard switch, perform it after setup process completes. |
|------|----------------------------------------------------------------------------------------------------|
| Note | Set [Configuration Management Network] and [Troubleshooting Options] according to your environment.                                                                                                    |
| Tips | If IPv6 is disabled in Configure Management Network, the system reboots automatically.                                                                                                    |

### 1.7.3 Configuring the Firewall for the ESXi Host from the vSphere Client

Connect to the ESXi host from vSphere Client to configure.

Connect to the ESXi host (ft server) from vSphere Client. In the [Configuration] tab, select [Software]
 → [Security Profile] → [Firewall] to open [Properties].

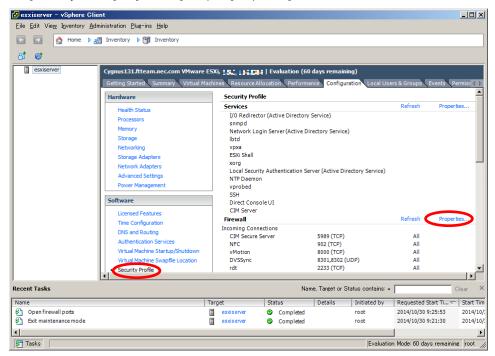

2. On the [Firewall Properties] screen, select the [syslog] checkbox and click [OK].

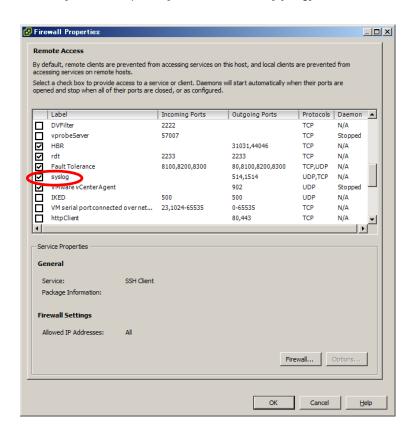

With this step, the VMware ESXi installation has been completed.

## 1.8 Installing ftSys Management Appliance

Connect to the ESXi host from vSphere Client to install.

Important •

- Be sure to connect to the ESXi host from vSphere Client.
   Do not connect to the vCenter Server.
- Do not add ESXi host to vCenter Server before the installation of ftSys Management Appliance completes.

### 1.8.1 Checking the Installation Destination Disk

Note

ftSys Management Appliance must be installed on the disk where the ESXi host exists. If several disks are contained in your system, perform the steps below in advance.

1. Select the ESXi Host in vSphere Client, right-click a storage from the list of [Storage] in the [Summary] tab to display the properties.

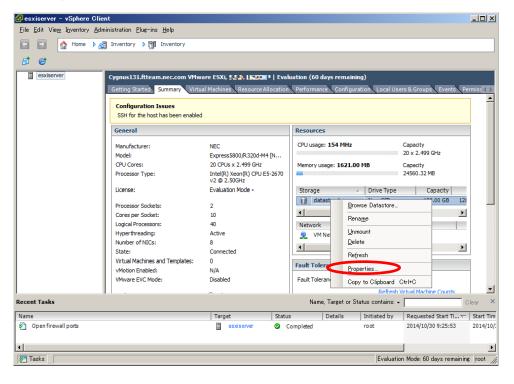

2. Confirm that the selected storage has the same extent value as the disk selected at installation of the ESXi host.

#### <Example when installed to internal hard disk drive>

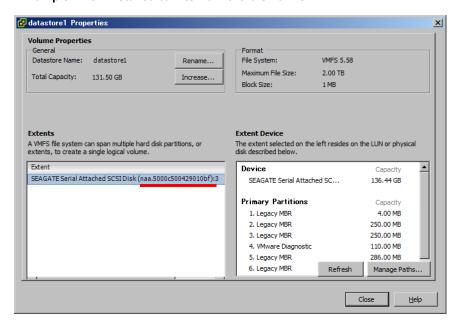

#### <Example when installed to external storage>

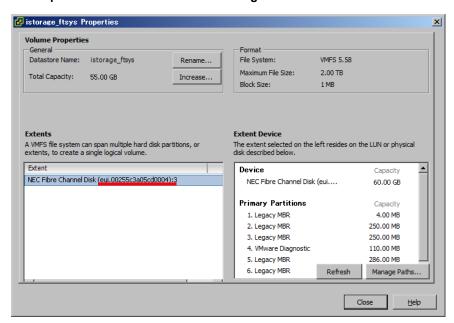

Note

Make sure the storage has the same name as that you have written down in *Chapter 1 (1.7 Installing VMware ESXi)*.

**Tips** 

On the Storage screen displayed in *Chapter 1 (1.8.2 Installing ftSys Management Appliance*), you cannot confirm the property of storage. You need to confirm it in advance by performing steps described here.

### 1.8.2 Installing ftSys Management Appliance

- Insert the ft control software Install DVD into the DVD drive of the machine on which the vSphere Client is installed.
- 2. Start vSphere Client and connect to the ESXi host.
- 3. On the vSphere Client, select [File]  $\rightarrow$  [Deploy OVF Template...].
- 4. Click [Browse...] in the screen to open the appliance folder of the DVD, select the .ova file, and click [Next].

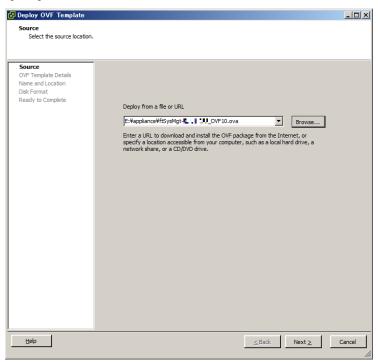

In the [OVF Template Details] screen, click [Next].

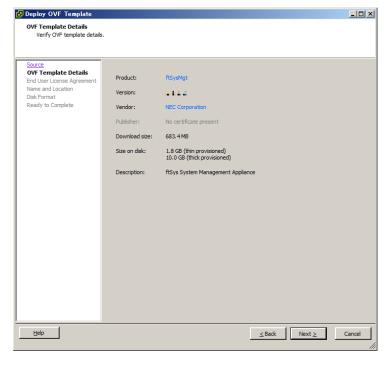

6. In the [End User License Agreement] screen, click [Accept] for each part of the license agreement displayed. After clicking [Accept] for the whole part, click [Next].

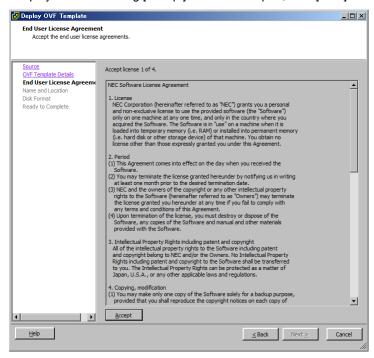

7. In the [Name and Location] screen, enter the name of ftSys Management Appliance and click [Next].

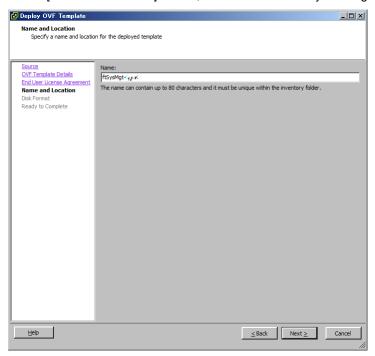

Note

For naming ftSys Management Appliance, it is recommended to create a consistent naming convention in the light of the system operations management.

(The character string "ftSysMgt" is a prefix automatically added by Installer.)

Ex.) "ftSysMgt-[ESXi host name]"

8. When the [Storage] screen appears, select the storage you have selected at installation of the ESXi host, and click [Next].

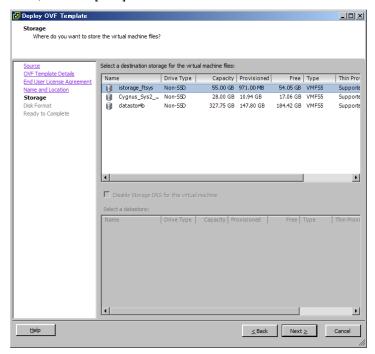

Important

ftSys Management Appliance must be installed on the disk where the ESXi host exists.

Accordingly, you need to select a disk you have selected at installation of ESXi.

- 9. On the [Disk Format] screen, the following items are displayed:
  - Thick Provision Lazy Zeroed
  - Thick Provision Eager Zeroed
  - Thin Provision

Select the [Thick Provision Lazy Zeroed] and click [Next].

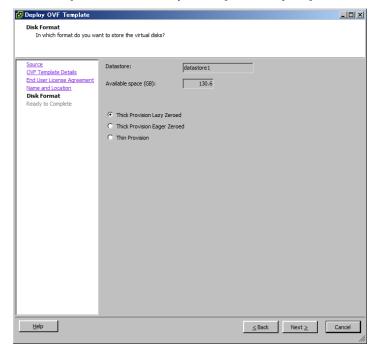

10. On the [Ready to Complete] screen, select the [Power on after deployment] checkbox and click [Finish].

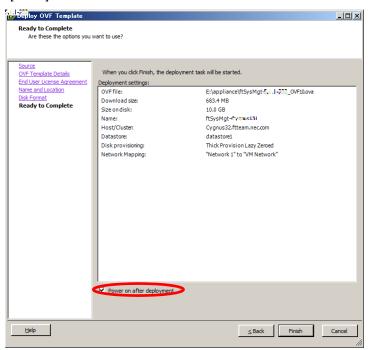

11. When the deployment is completed, make sure that ftSys Management Appliance is added to the ESXi host and power is turned on.

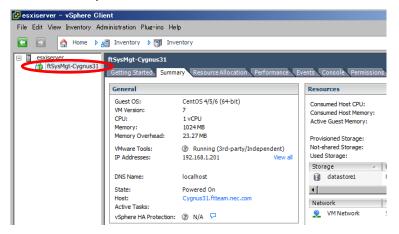

12. To perform the following and the subsequent steps, open the console of ftSys Management Appliance, and use the main menu (blue screen) to configure.

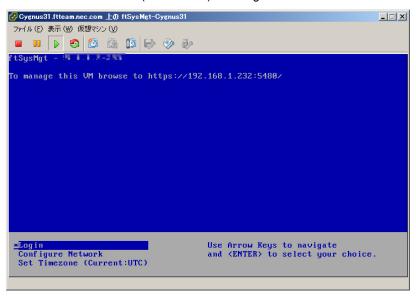

13. To use a static IP address:

From the main menu of ftSys Management Appliance, select [Configure Network]. Press 6 following the prompt "Enter a menu Number [0]" to specify the IP address. Then, press 1 to return to the main menu of ftSys Management Appliance.

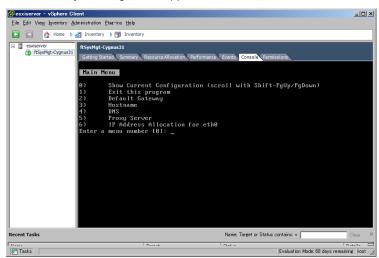

Important

- The ESXi host and ftSys Management Appliance must exist on the same network.
- Specify the DNS server from which you can obtain a correct hostname and IP address. If an inappropriate DNS server is specified, installation may fail.

Tips

You can configure the DNS server after completion of installation.

- 14. To specify a time zone:
  - From the main menu of ftSys Management Appliance, select [Set Timezone] and select your area.
- 15. To change the initial password:

From the main menu of ftSys Management Appliance, select [Login] and log in as a root user with the password "ftServer". Use the following command to change the password as necessary.

# passwd root

1. Setup Procedure Chapter 1 Installing OS

#### 1.9 Installing ft control software

Connect to the ESXi host from vSphere Client to configure.

Important Be sure to connect to the ESXi host from vSphere Client.

Do not connect to the vCenter Server.

To install ft control software on the internal hard disk drive, insert a hard disk drive in slot 0 of the CPU/IO module 1.

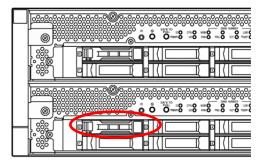

- Set the ft control software Install DVD to the DVD drive of the machine where vSphere Client is installed.
- Select the ftSys Management Appliance in the left pane of vSphere Client, and click the CD/DVD button on toolbar to connect with the DVD drive that contains ft control software Install DVD.
- Log in to ftSys Management Appliance as a root user. The initial password is "ftServer."
- Run the following command on ftSys Management Appliance console.
  - # /opt/ft/sbin/ft-install /dev/cdrom
- When the IP address entry screen of the ESXi host appears, enter the IP address of the ESXi host, and press Enter.

```
Name or IP Address of the host machine[]: _
```

Enter the root user password of the ESXi host and press Enter.

```
Administrative password for xxx.xxx.xxx.xxx: _
```

When the confirmation message appears, press y.

```
Please refer to your system documentation before proceeding.
Do you want to continue [Y/n]:
```

9. When the confirmation message appears several times, press y.

```
Do you want to continue [Y/n]: _
```

10. The message as shown below appears, and the installation starts.

```
Installing to host xxx.xxx.xxx. Please wait...
Setting claimrule 119 for driver ftSys msgpt3 to use NMP
Updating the host's system software...
```

11. When the reboot confirmation message appears at the end of the installation, press **y**. Confirm that the ESXi host is shutdown, and then, remove the ft control software Install DVD.

A host reboot is required to place these updates into service. Do you want to reboot now [Y/n]:  $\_$ 

Note

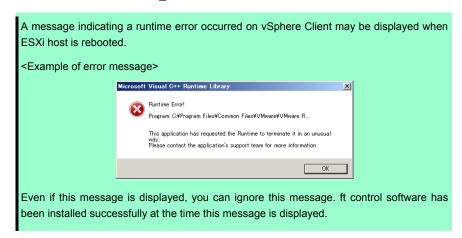

12. The system reboots, and the module registration for ft server and disk duplication are performed. These processes take several tens of minutes.

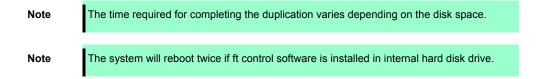

13. After the system reboot, confirm that the System FT LED at the front of the server lights.

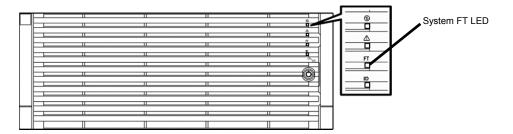

#### **Tips**

 When installing ft control software to an internal hard disk drive, the PRIMARY LED of the CPU/IO module switches from #0 to #1. However, there is no problem continuing with the setup.

When installing ft control software to an external storage, switching of the PRIMARY LED of the CPU/IO module does not occur.

• If the ft control software is installed in internal hard disk drive, the storage name of this drive (datastore1) is changed to datastore2 after the system restart. However, it does not affect the system operation.

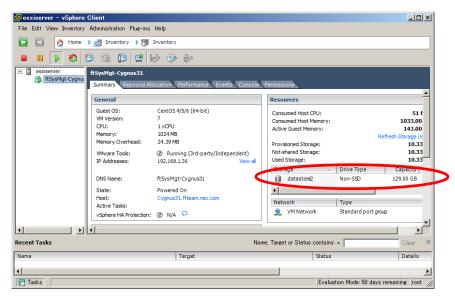

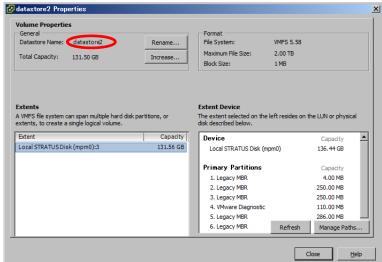

Note

With the ftSys Management Appliance, clock synchronization cannot be done using NTP.

The ftSys Management Appliance performs clock synchronization with the ESXi host at intervals of 1 min by using VMware Tools.

Select the ftSys Management Appliance on vSphere Client. In the right-click menu, the properties of the virtual machine are displayed in "Edit Settings". On the [Option] tab there, select [VMware Tools] - [Details], and confirm that the [Synchronize between Host and Guest] check box is on.

You must not change this setting because it is set by installation of the ft control software.

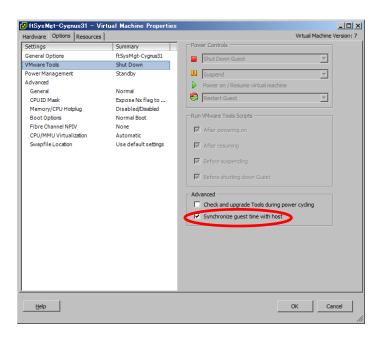

Tips

If you need accurate clock management with the ftSys Management Appliance, set up NTP on the ESXi host. If accurate clock management is active with NTP on the ESXi host, clock management more accurate than that by the ftSys Management Appliance is achieved by the VMware Tools clock synchronization function specified in Note above.

## 1.10 Setup after installing ft control software

### 1.10.1 Log Server

VMware ESXi 5.0 or later version does not include a service console. Therefore, this model achieves the syslog reporting by forwarding the logs generated by ESXi to the log server on which NEC ESMPRO Agent is installed.

To use ftSys Management Appliance as the log server, no additional steps are required after following the steps in *Chapter 1 (1.10.2 Installing Additional Packages - When ftSys Management Appliance is set as the log server)* and *Chapter 2 (1.1 NEC ESMPRO Agent)*) of this document, because the log server will be automatically configured and forwarding the logs generated by the ESXi becomes available.

Note

To use any other server than ftSys Management Appliance as the log server, you need to prepare a Linux server separately. See *Chapter 3 (1. Steps for Configuring the Separate Log Server)* of this manual for how to configure the Linux server.

The case of using ftSys Management Appliance as the Log Server.

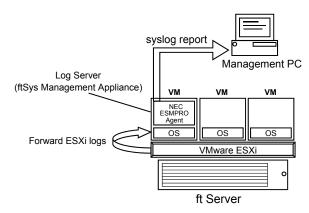

The case of using other Linux server as the Log Server.

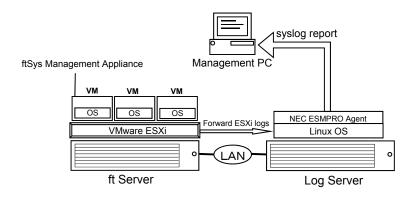

Note

If the log server is restarted alone, the log generated during restart is not transferred to log server.

If the log server is restarted due to restart of ESXi host, the log generated on ESXi host during the period from the startup of ESXi host to restart of log server, is not transferred to log server.

After the log server completes its startup process, the log transfer from the ESXi host does not resume automatically. Thus, run the following command to reload the syslog daemon..

# esxcli -s <IP address or hostname of ESXi host> system syslog reload

#### Tips

In some cases, the following error message may be displayed as the result of the esxcli command.

```
# esxcli -s ftESXi storage mpm list
Enter username: root
Connect to ftESXi failed. Server SHA-1 thumbprint:
48:01:F6:82:E1:92:F7:35:BE:C4:37:E3:9C:89:58:E6:03:9B:FE:95 (not
trusted).
```

If the above error message is output, execute the esxcli command with '--thumbprint' option. Specify the thumbprint shown in the error message for the '--thumbprint' option.

```
# esxcli
--thumbprint=48:01:F6:82:E1:92:F7:35:BE:C4:37:E3:9C:89:58:E6:03:9B
:FE:95 -s ftESXi storage mpm list
```

For details of the esxcli command, see the documents from VMware.

#### 1.10.2 Installing Additional Packages

Connect to the ESXi host from vSphere Client to configure.

Important Be sure to connect to the ESXi host from vSphere Client. Do not connect to the vCenter Server.

- Set the ft control software Install DVD to the DVD drive of the machine where vSphere Client is installed.
- Select the ftSys Management Appliance in the left pane of vSphere Client, and click the CD/DVD button on toolbar to connect with the DVD drive that contains ft control software Install DVD.
- Log in to ftSys Management Appliance as a root user.
- Mount the ft control software Install DVD. When /mnt/cdrom directory exists, the making of the directory is unnecessary by mkdir command.

```
# mkdir /mnt/cdrom
# mount /dev/cdrom /mnt/cdrom
```

- 5. Run the installer of additional package.
  - · When ftSys Management Appliance is set as the log server
    - # /mnt/cdrom/NEC/install.sh
  - When a separate Linux server is set as the log server
    - # /mnt/cdrom/NEC/install.sh -a
- 6. Select a keyboard layout ("us" for English 101 or "jp" for Japanese 106), and press Enter.

```
Please choose a keyboard layout: [us(101) | jp(106)]
```

Tips Select the keyboard layout of the machine in which the vSphere Client is installed.

Select a language (English or Japanese) for NEC ESMPRO report table and enter "E" or "J".

Please choose a language for ESMPRO alert messages: [E(nglish) | J(apanese)]

Note If using a separate Linux server as the log server, this message will not appear.

**Tips** NEC ESMPRO Report Table installed in this step is used by NEC ESMPRO Agent. See Chapter 2 (1.1 NEC ESMPRO Agent) for detail of NEC ESMPRO Agent.

8. The IP address of the ESXi host is displayed.

Make sure that the IP address shown is correct, enter the root password for the ESXi host, and press **Enter**.

```
ESXi host: xxx.xxx.xxx Enter the root password:
```

9. The message prompting you to configure the log server appears. Enter the IP address of log server or the machine name, and press **Enter**. You can skip this step and set it later. (In that case, see *Chapter 3 (1. Steps for Configuring the Separate Log Server)*.

Note

The message does not appear when ftSys Management Appliance is configured as the log server.

10. When the message below appears, enter "yes" to restart the system. The ESXi host restarts.

```
A host reboot is required to place these updates into service.
Enter 'yes' to reboot now or 'no' to allow a manual reboot later: [yes]
```

 After making sure that the ESXi host is shutdown, take the ft control software Install DVD out from the drive.

### 1.10.3 Checking status of ft server

1. After the ftSys Management Appliance restarts, check the duplication status. Confirm that the System FT LED on the front of the server lights.

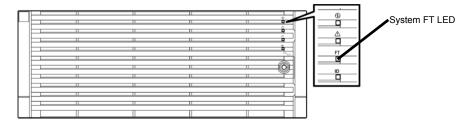

- 2. Run the following command to confirm if the system is running normally.
  - # /opt/ft/sbin/ft-verify

The results list for each of the configuration is output. If all items show [PASS], it indicates that the installation has been completed successfully.

#### Output example:

| [PASS] |
|--------|
| [PASS] |
| [PASS] |
| [PASS] |
| [PASS] |
| [PASS] |
| [PASS] |
| [PASS] |
| [PASS] |
| [PASS] |
| [PASS] |
| [PASS] |
|        |

## **1.11** Connecting and Configuring Options

If there is any optional PCI board or peripheral equipment to connect to NEC Express5800/ft series, turn off the power to NEC Express5800/ft series, and connect it according to *Chapter 2 (5.7 PCI Card)* in *Maintenance Guide* and the device's instruction.

For how to install and use hard disk drive, see Chapter 2 (2. Disk Operations) in Maintenance Guide.

Immediately after the installation completes, network configuration for a port is duplicated. When you change the network configuration or configure the duplication setting by adding a LAN card, it is necessary to configure the settings from vSphere Client.

For detailed procedures, refer to the *User's Guide* packaged with this guide and VMware vSphere documents from the following Website.

https://www.vmware.com/support/pubs/vsphere-esxi-vcenter-server-6-pubs.html

For how to add LAN cards or configure the duplicated network, see *Chapter 2 (3. Duplex LAN Configuration and or 5.7 Adding, removing or replacing PCI Card) in Maintenance Guide.* 

To have enough time to initialize Fibre Channel disk and Fibre Channel switch and so on, adjust [Server] - [Power On Delay Time] by setting System BIOS configuration Utility.

<sup>\*</sup> The contents of this web site is subject to change or delete without notice.

## 1.12 Enabling OS Boot Monitoring Function

Enables OS Boot Monitoring feature.

Set OS Boot Monitoring feature to Enabled on BIOS SETUP according to *Chapter 1 (1.5 Disabling OS Boot Monitoring Function)*. Then, specify the timeout time for OS Boot Monitoring Timeout parameter appropriately.

Tips Specify the timeout time in seconds. Default setting is 600 seconds (10 minutes).

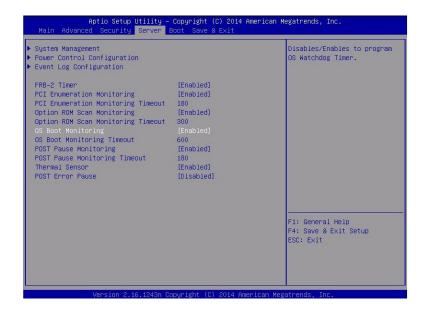

## 1.13 Backing up System Information

We recommend you to back up the system information after setting up the system.

With backup for system information, the information and settings that are specific to your server can be restored after the server is repaired. Follow the steps below to dictate the system information:

### 1.13.1 BIOS SETUP

- 1. Power on the server, and run POST.
- 2. Press F2 while the following message is displayed on the screen.

```
Press <F2> SETUP, <F4> ROM Utility, <F12> Network
```

3. When POST completes, write down the new setting values.

< Example >

[Advanced]-[PCI Configuration]-[SAS Option ROM Scan]

[Advanced]-[PCI Configuration]-[PCI Slot x Option ROM]

[Security]

[Server]-[OS Boot Monitoring]

[Server]-[AC-LINK]

[Server]-[Power On Delay Time]

[Boot]-[Boot Option Priorities]

4. Select Save changes and Exit.

On the confirmation window shown below, select [Yes].

Save configuration and exit?

Then, the server will restart.

### 1.13.2 System information

1. Run POST.

While the following message appears, press **F4**.

Press <F2> SETUP, <F4> ROM Utility, <F12> Network

When POST completes, the keyboard selection menu appears.If you select your keyboard layout, the following menu will appear.

Off-line TOOL MENU

Maintenance Utility
BMC Configuration
Exit

Choose Maintenance Utility – System Information Viewer – Display System Information –
 System Information. Write down the following system information.

"Product Name"

"FR Number"

"Serial Number"

4. Press **ESC** several times until the following menu appears.

Off-line TOOL MENU

Maintenance Utility

BMC Configuration

Exit

## 1.13.3 BMC Configuration

- 1. Choose **BMC Configuration BMC Configuration**. Write down the BMC Configurations that have changed.
  - < Example >

"Network : CPU/IO module0"-"Property"
"Network : CPU/IO module1"-"Property"
"User Management"-"User Account"

2. Press **ESC** some times until the following menu appears.

Off-line TOOL MENU

Maintenance Utility
BMC Configuration
Exit

3. Choose "Exit" to exit.

## 1.14 Setting Up the Virtual Machine

Refer to the VMware vSphere documents for how to set up a virtual machine. Refer to User's Guide and the VMware vSphere documents for setting the network configuration.

#### Important

When "E1000" or "E1000E" is specified for the network adapter type of the virtual machine, the CPU module could not be incorporated during re-incorporation of the virtual machine. Thus, do not use "E1000" or "E1000E".

For the network adapter type, specify a type other than "E1000" or "E1000E".

#### Important

The optical disk drive on the main unit is available only for installation of VMware ESXi. If it is used to install the virtual machine, the ESXi host's system area may be destroyed.

#### Note

With the virtual machine, the optical disk drive on the main unit (i.e. host device) is not available. To use the DVD drive with the virtual machine, load the DVD in the DVD drive on a machine in which vSphere Client has been installed and then select "Client Device" in "Device Type" in the properties of the virtual machine. For details, refer to the VMware vSphere document.

## 2. Procedures after Completion of Installation

### **2.1** Confirmation of the Kernel Version

Explain how to check the kernel version of ftSys Management Appliance and a version of VMware ESXi. Check the version following the steps below.

#### **VMware ESXi**

1. Run the following command on the ftSys Management Appliance.

Version: 6.0.0 Build: Releasebuild-3380124

Update: 1
Patch: 26

Make sure that Version, Build, and Update are exactly same as those shown above.

**Tips** 

In some cases, the following error message may be displayed as the result of the esxcli command.

```
# esxcli -s ftESXi storage mpm list
Enter username: root
Connect to ftESXi failed. Server SHA-1 thumbprint:
48:01:F6:82:E1:92:F7:35:BE:C4:37:E3:9C:89:58:E6:03:9B:FE:95 (not trusted).
```

If the above error message is output, execute the esxcli command with '--thumbprint' option. Specify the thumbprint shown in the error message for the '--thumbprint' option.

```
# esxcli
--thumbprint=48:01:F6:82:E1:92:F7:35:BE:C4:37:E3:9C:89:58:E6:03:9B
:FE:95 -s ftESXi storage mpm list
```

For details of the esxcli command, see the documents from VMware.

#### ftSys Management Appliance

1. Run the following command on the ftSys Management Appliance.

```
# uname -a
Linux ftSysMgt-Pegasus142 2.6.18-398.el5 #1 SMP Tue Sep 16 20:50:52 EDT
2014 x86_64 x86_64 x86_64 GNU/Linux
```

"2.6.18-274.e15" indicates version of kernel, and "#1 SMP Tue Sep 16 20:50:52 EDT 2014" indicates release information of kernel.

Make sure that the version of kernel is correct.

This completes version confirmation.

## 2.2 Confirmation of the ft control software Version

The following describes how to check the version of ft control software.

Confirm the version following the steps below:

Note

Running the following command may fail if the necessary process does not run immediately after the system startup. In this case, wait for a while (several minutes or so), and try again.

1. Run the following command on the ftSys Management Appliance.

```
# /opt/ft/bin/ftsmaint -v
ftsys-ftsmaint version 6.0.1-267
```

The version of the ft control software in operation is displayed.

Make sure that the version is exactly same as that shown above.

This completes the version confirmation.

## **Precautions for Changing the Configuration after Setup**

If the network configuration has been changed after completing the setup, run the following command.

Important | Configuration should be changed after setup is complete. If the configuration is changed during setup, it can cause an unexpected behavior.

## 2.3.1 If the network settings of the ESXi host or root user password has been changed

The process that runs on ftSys Management Appliance manages duplication by connecting with ESXi host.

If IP address or hostname of ESXi host, root user password has been changed, the process running on ftSys Management Appliance will be unable to login to ESXi host. Perform the following settings

- Log in to ftSys Management Appliance as a root user.
- Run the configure-appliance command. Then, enter the IP address or hostname of ESXi host, root user name, and root user's password.
  - # /opt/ft/sbin/configure-appliance

```
Execution example: When the IP address of log server is 192.168.0.7:
   # /opt/ft/sbin/configure-appliance
   Enter Name or IP address of the host ftServer, [192.168.0.7]:
   Enter Administrative user for 192.168.0.7, [root]:
   Enter Administrative password for 192.168.0.7 []:
   All entries have been removed successfully.
   Created user ftsysuser successfully.
   configure-appliance: Verifying permissions on the host
   system
    Multiple paths to storage
                                           [PASS]
    Network Configuration
                                           [PASS]
    Host ftSys service started
                                           [PASS]
    Host logs available after reboot DNS Configuration
                                           [PASS]
                                           [PASS]
```

- After running the command, reboot ftSys Management Appliance. Restart the virtual machine from vSphere Client, or run the following command.
  - # shutdown -r now

### 2.3.2 If the IP address of Log Server or Host Name has been Changed

If the IP address of log server or host name has been changed, perform the following steps.

Note

See Chapter 1 (1.10.1. Log Server) for the log server.

- 1. Log in to ftSys Management Appliance as a root user.
- Run the build-loghost command and specify the log server.
   The new IP address or the host name is recognized as the log server.
  - # /opt/ft/sbin/build-loghost update -1 <IP address or hostname of log server>
- 3. Run the build-loghost command with no option specified to make sure that the new IP address or host name is properly recognized as the log server.
  - # /opt/ft/sbin/build-loghost

Note

Execution example: When the IP address of log server is 192.168.0.7:

# /opt/ft/sbin/build-loghost

```
Default Network Retry Timeout: 180
Local Log Output: /scratch/log
Local Log Output Is Configured: true
Local Log Output Is Persistent: true
Local Logging Default Rotation Size: 1024
Local Logging Default Rotations: 8
Log To Unique Subdirectory: false
Remote Host: 192.168.0.7
```

- Reload the syslog daemon.
  - # esxcli -s <IP address or hostname of ESXi host> system syslog reload

Tips

In some cases, the following error message may be displayed as the result of the esxcli command.

```
# esxcli -s ftESXi storage mpm list
Enter username: root
Connect to ftESXi failed. Server SHA-1 thumbprint:
48:01:F6:82:E1:92:F7:35:BE:C4:37:E3:9C:89:58:E6:03:9B:FE:95 (not trusted).
```

If the above error message is output, execute the esxcli command with '--thumbprint' option. Specify the thumbprint shown in the error message for the '--thumbprint' option.

```
# esxcli
--thumbprint=48:01:F6:82:E1:92:F7:35:BE:C4:37:E3:9C:89:58:E6:03:9B
:FE:95 -s ftESXi storage mpm list
```

For details of the esxcli command, see the documents from VMware.

Express5800/R320e-E4, R320e-M4 Installation Guide (VMware)

### 2.3.3 Changing the Firewall Rules on ftSys Management Appliance

#### **Default Firewall Rules**

The default firewall rules after the setup are as follows.

| Input/Output | Destination Port | Source Port | Protocol | Service         |
|--------------|------------------|-------------|----------|-----------------|
| Input        | 514              | 67-68       | udp      | syslogd *1      |
| Input        | 22               | *           | tcp      | ssh             |
| Input        | 67-68            | 67-68       | udp      | bootp           |
| Input        | 80               | *           | tcp      | http            |
| Input        | 161              | *           | *        | SNMP            |
| Input        | 443              | *           | tcp      | https           |
| Input        | 3052             | *           | *        | APC             |
| Input        | 5480             | *           | tcp      | VAMI            |
| Input        | 6547             | *           | tcp      | APC             |
| Input        | 8089             | *           | tcp      | Apache/ftWeb    |
| Input        | 8090             | *           | tcp      | OSM             |
|              |                  |             |          | CIM-Indications |
| Output       | 22               | *           | tcp      | ssh             |
| Output       | 23               | *           | tcp      | telnet          |
| Output       | 53               | 1024-65535  | *        | DNS             |
| Output       | 67-68            | 67-68       | udp      | bootp           |
| Output       | 80               | *           | tcp      | http            |
| Output       | 162              | *           | *        | snmp-trap       |
| Output       | 443              | *           | tcp      | https           |
| Output       | 5989             | *           | tcp      | sfcbd/https     |
| Output       | *                | 3052        | *        | APC             |

<sup>\*1.</sup> When the log server is configured on ftSys Management Appliance

Use the report method except the Manager Report (SNMP), change the setting of the firewall. NEC ESMPRO Agent (in the table referred to as Agent) list of port to use when the report is the following.

"Direction" in the table include the bi-directional arrows in the top row is at the starting time of the communication, and the lower shows the communication of return.

| Function                                       | in (Agent) | Direction     | Out (default) | Note                         |
|------------------------------------------------|------------|---------------|---------------|------------------------------|
| Manager Report (SNMP)                          | Auto       | $\rightarrow$ | 162/udp       | Port opening (default)       |
| Manager Report (TCP/IP)                        | Auto       | <b>→</b> ↓    | 31134/tcp     |                              |
| Via the Manager Express Report Service         | Auto       | <b>→</b> ↓    | 31136/tcp     |                              |
| HTTPS (Via the Manager) Express Report Service | Auto       | <b>→</b> ↓    | 31138/tcp     |                              |
| Express Report Service (Internet email)        | Auto       | <b>→</b> ↓    | 25/tcp        | smtp                         |
|                                                | Auto       | →<br>←        | 110/tcp       | pop3                         |
| Express Report Service (HTTPS)                 | Auto       | →<br>←        | 443/tcp       | https Port opening (default) |

#### **Adding New Firewall Rules**

#### Important

Do NOT change or delete the default firewall rules. Only add individual rules as necessary.

Note

To enable the firewall rules on ftSys Management Appliance, rebooting ftSys Management Appliance is required. Rebooting the ESXi host is not required.

1. Open the firewall configuration file (/etc/sysconfig/iptables) on ftSys Management Appliance.

#### # vi /etc/sysconfig/iptables

- 2. Change the firewall rules and save the file.
- Reboot ftSys Management Appliance to enable the rules.
   Reboot the guest OS from the vSphere Client or run the following command on the console.
  - # shutdown -r now
- 4. After rebooting ftSys Management Appliance, run the following command to make sure that the system is running successfully.
  - # /opt/ft/sbin/ft-verify
- 5. If successful, [PASS] appears in the output.

#### Output example:

| ftSys Management Appliance hosted by xxx.xxx.xxx      | [PASS] |
|-------------------------------------------------------|--------|
| Host is configured with enough memory                 | [PASS] |
| ftSys installed on host                               | [PASS] |
| Host software version matches appliance $(x.x.x-xxx)$ | [PASS] |
| ftSys Management Appliance firewall settings          | [PASS] |
| Host Firmware Boot Type - requires Legacy BIOS        | [PASS] |
| ftSys Management Appliance installed on boot volume   | [PASS] |
| Multiple paths to storage                             | [PASS] |
| Network Configuration                                 | [PASS] |
| Host ftSys service started                            | [PASS] |
| Host logs available after reboot                      | [PASS] |
| DNS Configuration                                     | [PASS] |

If the system does not work normally when checking the firewall behavior, review the rules or revert the rules to default by following the steps below.

#### Reverting the Firewall Rules to Default

- Delete the firewall configuration file (/etc/sysconfig/iptables) on ftSys Management Appliance.
  - # rm /etc/sysconfig/iptables
- 2. Copy the default firewall configuration file.
  - # cp /etc/opt/ft/firewall.templ /etc/sysconfig/iptables
- Reboot ftSys Management Appliance to enable the configuration.
   Reboot the guest OS from the vSphere Client or run the following command on the console.
  - # shutdown -r now

## NEC Express5800 Series Express5800/R320e-E4, R320e-M4

# **Installing Bundled Software**

This chapter provides brief explanation of bundled software and how to install them.

#### 1. Bundled Software for the Server

Describes the bundled software to be installed in the server system.

#### 2. Bundled Software for Management PC

Describes the bundled software to be installed in Management PC that is used to monitor and manage the server system.

## 1. Bundled Software for the Server

The provided "NEC EXPRESSBUILDER" DVD contains "NEC ESMPRO Manager" for managing the NEC Express5800/ft series. This utility monitors the status of Express5800/ft server.

## 1.1 NEC ESMPRO Agent

When NEC ESMPRO Agent detects some problems,

it sends messages to the computer in which the NEC ESMPRO Manager is installed.

NEC ESMPRO Agent is required to be installed on the log server by users.

In order for NEC ESMPRO Agent to operate, it is necessary to configure the settings according to your environment. See the *User's Guide* (NEC/esmpro-sa/doc/lnx\_esm\_users\_e.pdf) included in the ft control software Install DVD.

NEC ESMPRO Agent is stored in the ft control software Install DVD.

Described below are procedures to configure the ft Management Appliance as the log server. If you use any other server as the log server, see *Chapter 3 (1. Steps for Configuring the Separate Log Server)* for the log server.

Note

See Chapter 1 (1.10.1. Log Server) for the log server.

Note

Be sure to install NEC ESMPRO Agent on log server.

If the status of ft server changes due to failure, NEC ESMPRO Agent notifies of it.

NEC ESMPRO Agent notifies server status change only. It does not notify of hardware failure of ESXi host nor events related to VMware ESXi.

You can use ftsmaint command to confirm detailed status of ft server.

Refer to Chapter 1 (4.3 ftsmaint Examples) in Maintenance Guide (separate volume) for details of ftsmaint command.

#### 1.1.1 Preinclination

SNMP is used for reporting to NEC ESMPRO Manager. Provide settings for SNMP as shown below.

- 1. Log in to ftSys Management Appliance as a root user.
- 2. Edit the /etc/snmp/snmpd.conf.

Change the /etc/snmp/snmpd.conf, and, for ESMPRO MIB (.1.3.6.1.4.1.119.2.2.4.4), set a right of the community in "READ WRITE".

In the example below, "READ WRITE" authority is given to all MIB (.1 subordinates) of default community (public).

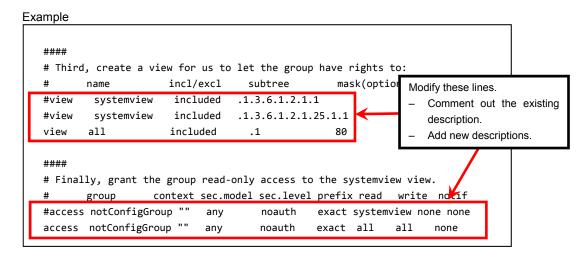

Note

Refer to Help of snmpd.conf for detailed procedure. Run man command to open Help of snmpd.conf.

- 3. Check the runlevel 3 and 5 of snmpd is on.
  - # /sbin/chkconfig --list snmpd

```
snmpd 0:off 1:off 2:off 3:on 4:off 5:on 6:off
```

- In the case of on, restart snmpd.
  - # /etc/init.d/snmpd restart
- In the case of off, change setting of snmpd, and start snmpd.
  - # /sbin/chkconfig --level 35 snmpd on
  - # /etc/init.d/snmpd start
- 4. Check the runlevel 3 and 5 of portmap is on.
  - # /sbin/chkconfig --list portmap

```
portmap 0:off 1:off 2:off 3:on 4:off 5:on 6:off
```

- In the case of on, it is not necessary to change setting of portmap.
- In the case of off, change setting of portmap, and start portmap.
  - # /sbin/chkconfig --level 35 portmap on
  - # /etc/init.d/portmap start

### 1.1.2 Install NEC ESMPRO Agent

Connect to the ESXi host from vSphere Client to configure.

#### Important

Be sure to connect to the ESXi host from vSphere Client.

Do not connect to the vCenter Server.

- Set the ft control software Install DVD to the DVD drive of the machine where vSphere Client is installed.
- 2. Select the ftSys Management Appliance in the left pane of vSphere Client, and click the CD/DVD button on toolbar to connect with the DVD drive that contains ft control software Install DVD.
- 3. Log in to ftSys Management Appliance as a root user.
- Mount the ft control software Install DVD. When /mnt/cdrom directory exists, the making of the directory is unnecessary by mkdir command.
  - # mkdir /mnt/cdrom
  - # mount /dev/cdrom /mnt/cdrom
- 5. Run the following command to change the directory that contains NEC ESMPRO Agent.
  - # cd /mnt/cdrom/NEC/esmpro-sa/
- 6. Run the following command to install the NEC ESMPRO Agent.
  - # rpm -ivh Esmpro-\*
- 7. Run the following command to change setting of ESMstrg.
  - # /sbin/chkconfig ESMstrg off
- 8. Running the following command displays the messages as shown below.
  - # cd /opt/nec/esmpro\_sa/tools
  - # ./sethwinf

Enter the number and set the system information.

- Product Name: Other
   Product Manufacturer: Other
   Chassis Type: Other
   Save and quit
- q. Quit without save

Please input your selection (1 to 3, s, q):

#### Examples)

1. Product Name: NEC Express5800/R320e-M4

Product Manufacturer: NEC
 Chassis Type: Rack

- 9. Change directory, and unmount the ft control software Install DVD.
  - # cd /
  - # umount /mnt/cdrom

- 10. Press the Ctrl+Alt keys to release the mouse, click the CD/DVD button on toolbar on the console of vSphere Client to unmount the DVD drive that contains ft control software Install DVD, and then take the ft control software Install DVD out from the DVD drive.
- 11. Restart the ftSys Management Appliance.

#### # reboot

- 12. Perform a basic configuration of the Manager Report (SNMP).
  - 1. Start the ESMamsadm, see "Chapter 3 Report Features" "1. Report Setting" "Method of starting the Control Panel (ESMamsadm)" of NEC ESMPRO Agent User's Guide.
  - 2. Set a trap notification destination IP, see "Chapter 3 Report Features" "2.1.1. Base Setting of Manager (SNMP)" of NEC ESMPRO Agent User's Guide.
- 13. You register BMC of this server and ftSys Management Appliance with NEC ESMPRO Manager. Refer to "Chapter1 Setup for Managed Component in which EXPRESSSCOPE Engine 3 is integrated" of "NEC ESMPRO Manager Setup Guide" (xxx\doc\jp\pdf\esm\_sg\_e.pdf, where xxx represents 3-digit numeric) in EXPRESSBUILDER.

## 2. Bundled Software for Management PC

This section describes the bundled software required to configure PC for Management used to manage the server system.

## **2.1** NEC ESMPRO Manager

NEC ESMPRO Manager remotely controls and monitors the server hardware. Install NEC ESMPRO Manager on management PC.

To use these features, install the bundled software such as NEC ESMPRO Agent on the server.

For details about the system requirements of NEC ESMPRO Manager and how to install it, refer to "NEC ESMPRO Manager Installation Guide" (xxx\doc\jp\pdf\sg\_es\_sm\_j.pdf, where xxx represents 3-digit numeric) in EXPRESSBUILDER.

# Configuring the Separate Log Server

This chapter provides how to configure the log server other than ftSys Management Appliance.

1. Steps for Configuring the Separate Log Server

Describes how to configure the log server other than ftSys Management Appliance.

## 1. Steps for Configuring the Separate Log Server

To use a log server separately, prepare a Linux server other than ftSys Management Appliance. To configure the server to be used for log server, install NEC ESMPRO Agent on it, and provide various settings (e.g., editing snmpd.conf, opening of port, and others). Refer to NEC ESMPRO Agent Installation Guide for detailed information.

If you have not specified IP address or machine name of log server in Step 9 of Chapter 1 (1.10.2 Installing Additional Packages), perform the steps described in Chapter 1 (2.3.2 If the IP address of Log Server or Host Name has been Changed) so that the Linux server (log server) can be detected.

After configuring the server as described above, provide the following settings according to your environment.

**Tips** 

If the separate log server is used, some event logs related to internal hard disk drive are not reported because these logs are output to syslog of ftSys Management Appliance. If you install NEC ESMPRO Agent and report table in ftSys Management Appliance and provide report settings, these logs can be reported. However, logs related to degradation of internal hard disk drives are reported without performing these steps.

## 1.1 Setting Firewall for Log Server

To forward logs from the ESXi server, use the 514/upd port. In the case of setting the firewall on the log server side, set it to receive logs from the 514/upd port.

#### Examples

- 1. Add below to /etc/sysconfig/iptables.
  - -A INPUT -p udp -dport 514 -j ACCEPT
- Restart iptables.
  - # service iptables restart

## 1.2 Setting Syslog for Log Server

Set the 514/udp port in waiting state on the log server side. Additionally, the configuration to output transferred logs to /var/log/messages needs to be set as well.

#### Examples of setting an environment to use syslog

- 1. To set the 514/udp port in waiting state, edit /etc/sysconfig/syslog.
  - <Before the change>
  - SYSLOGD\_OPTIONS="-m 0"
  - <After the change>
  - SYSLOGD OPTIONS="-m 0 -r"
- 2. To output transferred logs to /var/log/messages, edit /etc/syslog.conf.
  - <Before the change>
  - \*.info;mail.none;authpriv.none;cron.none /var/log/messages
  - <After the change>
  - \*.info;mail.none;authpriv.none;cron.none;local4.none;local6.notice /var/log/messages
- Restart syslog.
  - # service syslog restart

#### Examples of setting an environment to use rsyslog

- 1. To set the 514/udp port in waiting state, edit /etc/sysconfig/rsyslog.
  - <Before the change>
  - # Provides UDP syslog reception
  - #\$ModLoad imudp.so
  - #\$UDPServerRun 514
  - <After the change>
  - # Provides UDP syslog reception
  - \$ModLoad imudp.so
  - \$UDPServerRun 514
- 2. To output transferred logs to /var/log/messages, edit /etc/rsyslog.conf.
  - <Before the change>
  - \*.info;mail.none;authpriv.none;cron.none /var/log/messages
  - <After the change>
  - \*.info;mail.none;authpriv.none;cron.none;local4.none;local6.notice /var/log/messages
- Restart rsyslog.
  - # service rsyslog restart

Note

The setting method may be changed depending on the package version. For the setting method, refer to Help, etc. for .conf files. For example, Help for rsyslog.conf can be checked by running the man command as below.

# man rsyslog.conf

## 1.3 Installing Reporting Function onto Log Server

Install the report table of NEC ESMPRO onto the log server so that NEC ESMPRO Agent can send the ft server-specific messages transferred to the log server to NEC ESMPRO Manager.

#### Note

If you want to change from the previously selected language to other language in the language selection for the report table, you need to uninstall the package installed before running the installer..

```
# rpm -qa | grep ftexp-report-table
ftexp-report-table.[language ID]-[version]
# rpm -e ftexp-report-table.[language ID]
When report table is uninstalled, restart NEC ESMPRO Agent
# /opt/nec/esmpro sa/bin/ESMRestart
```

- 1. Log in to the log server as a root user.
- Mount the ft control software Install DVD. When /mnt/cdrom directory exists, the making of the directory is unnecessary by mkdir command.

```
# mkdir /mnt/cdrom
# mount /dev/cdrom /mnt/cdrom
```

- 3. Run the command below to install NEC ESMPRO report table onto the log server.
  - # /mnt/cdrom/NEC/install.sh -e
- 4. Select a language for the report table. For English, select "E", and for Japanese, select "J."

```
Please choose a language for ESMPRO alert messages: [E(nglish) | J(apanese)].
```

- 5. Change directory, and unmouont ft control software Install DVD.
  - # cd /
  - # umount /mnt/cdrom
- 6. Restart NEC ESMPRO Agent on the log server.
  - # /opt/nec/esmpro\_sa/bin/ESMRestart

## **Glossary**

| Terms                           | Description                                                                                                    |
|---------------------------------|----------------------------------------------------------------------------------------------------|
| BIOS Setup Utility (SETUP)      | Software for setting BIOS. You can run this software by pressing <f2> key during POST.</f2>                                                                                                |
| ВМС                             | Baseboard Management Controller (BMC) is a built-in controller that supports the IPMI version 2.0 protocol. BMC can manage the server hardware.                                            |
| BMC Configuration Utility       | Software for setting BIOS or BMC. You can use as Windows application or run this software when pressing <f4> key during POST.</f4>                                                         |
| CPU module                      | A CPU subsystem logically configured in a CPU/IO module. It includes CPUs and memory.                                                                                                    |
| CPU/IO module                   | A module that includes CPUs (processors), memory, PCI boards, a cooling fan, hard disk drives and power supply units.                                                                      |
| DUMP Switch                     | A switch that is used for collecting the memory dump if an error occurs. You can specify the destination of the dump by using the OS function.                                             |
| EXPRESSBUILDER                  | Standard software for setting up the server easily. This also includes several useful applications and instruction manuals.                                                                |
| EXPRESSSCOPE ENGINE 3           | A name of BMC for NEC Express5800 series.                                                                                                    |
| Express Report Service          | Software that can report the server failure to the contact center by E-mail or modem. This software is installed with NEC ESMPRO Agent to the server.                                      |
| Express Report Service (HTTPS)  | Software that can report the server failure to the contact center by HTTPS.                                                                                                    |
| ExpressUpdate                   | A feature for updating BIOS, firmware, driver, or software of the server. This feature is available when NEC ESMPRO Manager cooperates with EXPRESSSCOPE ENGINE 3 and ExpressUpdate Agent. |
| ExpressUpdate Agent             | Software for performing ExpressUpdate. This is installed to the server.                                                                                                    |
| Flash FDD                       | An optional USB device that can use as a floppy disk drive.                                                                                                    |
| I/O module                      | An I/O subsystem logically configured in a CPU/IO module. It includes hard disk drives, PCI cards, BMC and 1G/10G LAN.                                                                     |
| NEC ESMPRO                      | Standard software for the server management. This consists of several applications for managing or monitoring.                                                                             |
| NEC ESMPRO Agent                | Software for monitoring the server. This works with NEC ESMPRO Manager and resides as the OS service.                                                                                      |
| NEC ESMPRO Agent Extension      | Software for performing the scheduled operations. This works with NEC ESMPRO Manager.                                                                                                    |
| NEC ESMPRO Manager              | Software for managing plural servers on network.                                                                                                    |
| OEM driver                      | A Windows driver for the mass storage device.                                                                                                    |
| OS standard installer           | An installer that stored in Windows installation disc. Use this installer if you want to install the OS manually.                                                                          |
| Offline tools                   | Software that can confirm or change IPMI data such as SEL, SDR, or FRU. You can start Offline tools when pressing <f4> key during POST.</f4>                                               |
| PC for Management               | A computer for managing the server on network. A general Windows/Linux computer can be used as "PC for Management".                                                                        |
| Product Info Collection Utility | Software for collecting several hardware/software statuses or event logs. You can easily collect the data for the server maintenance by using this software.                               |
| Starter Pack                    | Software package for the server. This software includes the customized drivers for Windows. This must be installed before using Windows on the server.                                     |
| Windows OS parameter file       | A file that saved settings for installing Windows. You can install with the saved settings in this file when setting Windows with EXPRESSBUILDER.                                          |

## **Revision Record**

| Revision (Document Number) | Date Issued | Description   |
|----------------------------|-------------|---------------|
| 30.102.01-138.01           | June 2016   | Newly created |

NEC Express Server

Express5800/R320e-E4, R320e-M4 Installation Guide (VMware)

June 2016

NEC Corporation 7-1 Shiba 5-Chome, Minato-Ku Tokyo 108-8001, Japan

© NEC Corporation 2016

The contents of this manual may not be copied or altered without the prior written permission of NEC Corporation.